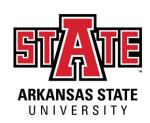

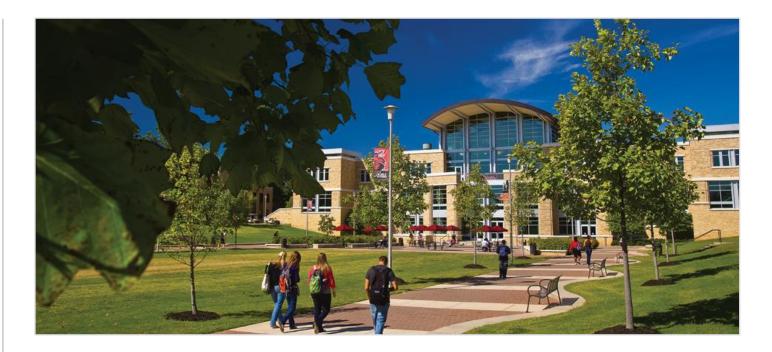

# International Online\* Application Guide

\*For individuals who want to do their degree 100% online (never come to campus)

Office of International Admissions A Unit of International Programs

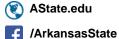

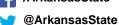

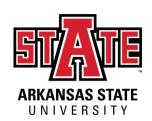

### Step One: Creating Your Account

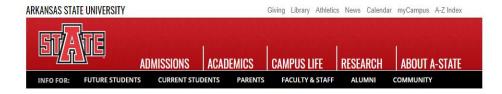

### APPLY TO A-STATE

### **First Time Users**

Click on the Create an Account button under First Time Users to start your process!

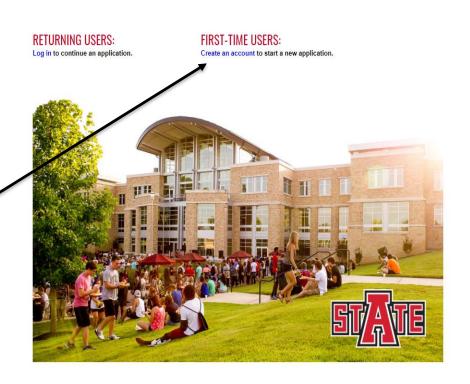

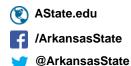

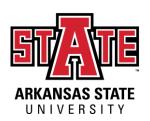

## Step One: Creating Your Account

### **Registering Your Account:**

You will be asked to enter the below information.

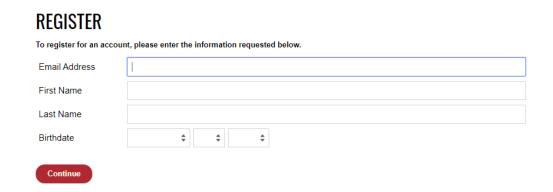

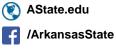

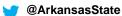

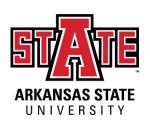

### Step One: Creating Your Account

### **Verifying Your Account:**

You will receive an email with your PIN number in order to verify your account. Once you receive that email, you will be directed to a screen that looks like the below to enter your information. Once entered, hit 'Login' to begin your application.

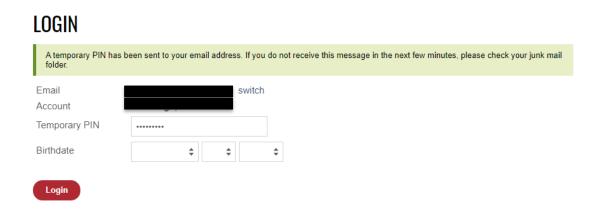

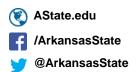

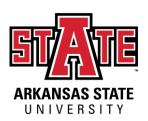

# Step Two: The Application Section: Red Wolf Type

Ensure for the educational level you have marked Undergraduate and that it looks like the below.

For the modality of study, please select that you will be online.

- On Campus = Coming to our Jonesboro, Arkansas, USA campus for courses
- Online = doing your degree from your home country 100% online

For the term, please select when you will be starting your educational program with us.

- Spring = January or March
- Summer: May/June or July
- Fall = August or October

Please ensure you answer all other questions that appear on the screen accurately as it tells us which undergraduate applicant you are.

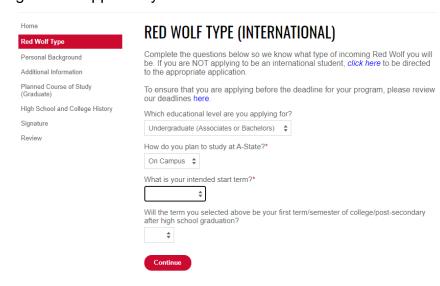

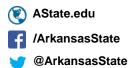

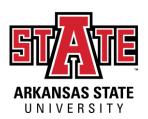

# Step Two: The Application Section: Personal Background

Fill out all the required fields of general student information.

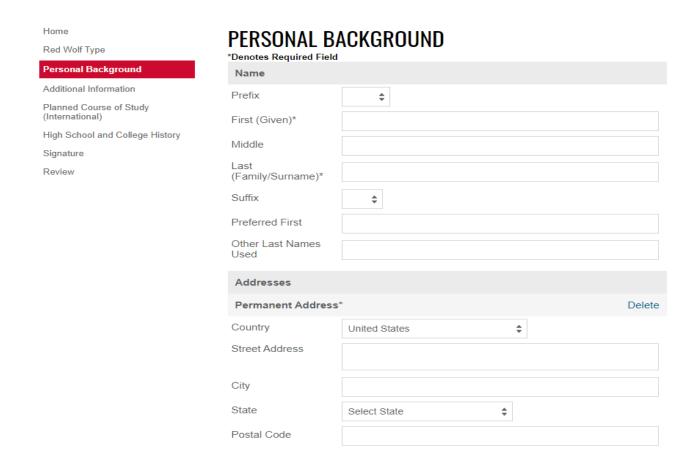

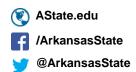

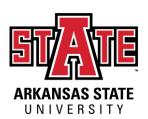

# Step Two: The Application Section: Additional Information

Red Wolf Type Personal Background

**Additional Information** 

Planned Course of Study

(Undergraduate)

Signature

Review

Fill out all the required fields of questions for international students.

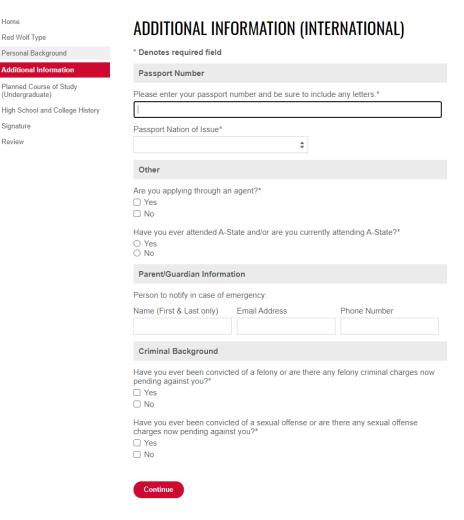

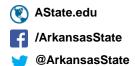

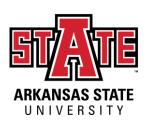

# Step Two: The Application Section: Planned Course of Study

This page allows for students to select their major and their degree. You must fill out both boxes, like shown below, for the major you want to study while at A-State.

By selecting online in the first screen, only the online majors will appear here. The title will change of Undergraduate or Graduate, depending on how you answered the first page.

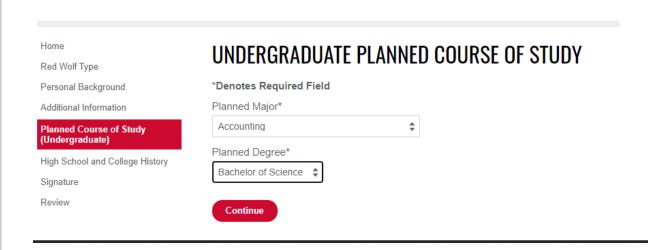

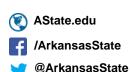

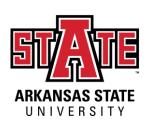

# Step Two: The Application Section: High School and College History

This page is for you to fill out your previous institution information. Please list any high schools and any colleges/universities/post-secondary institutions that you have attended. All schools that you have attended are required to be placed in here.

Home

Red Wolf Type

Personal Background

Additional Information

Planned Course of Study (International)

**High School and College History** 

Signature

Review

### HIGH SCHOOL AND COLLEGE HISTORY

If your school does not automatically populate, please enter the name and location of your school.

List any college/university you have attended regardless of the year attended, accreditation, or number of credit hours attempted/earned.

All transcripts MUST be sent for every school listed before an admission decision will be made. For admission purposes, you may upload a scanned copy of your original transcript. However, official transcripts must be received prior to registration. You will not be able to register without submitting official transcripts.

I understand that I may be dismissed from the university if all institutions are not listed below and transcripts are not submitted.

| Institution Dates Attended |                 |             |
|----------------------------|-----------------|-------------|
| Add Institution            |                 |             |
| University of Florida      | 01/2019-05/2020 | <u>Edit</u> |

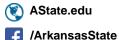

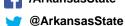

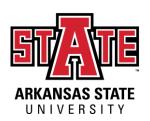

# Step Two: The Application Section: Signature

Please read this page carefully BEFORE you sign it. All students are required to sign and confirm that all submitted information is accurate and agree to the binding agreement as indicated.

#### Home

Red Wolf Type

Personal Background

Additional Information

Planned Course of Study (International)

High School and College History

#### Signature

Review

#### SIGNATURE

I certify that all information submitted in the admission process - including this application and any other supporting materials is my own work, factually true, and honestly presented, and that these documents will become the property of the institution to which I am applying and will not be returned to me. I understand that I may be subject to a range of possible disciplinary actions, including admission revocation, expulsion, or revocation of course credit, grades, and degree should the information I have certified be false.

I understand that this is a formal, legal, and binding document into which I enter with sound mind and body and no coercion or pressure.

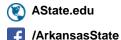

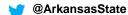

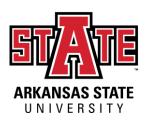

## Step Two: The Application Section: Review and Submit

REVIEW

incomplete state.

**Submit Application** 

Please review your application carefully and make sure that all information is accurate. Check for missing answers or errors. Submit the application once the review is complete.

As an administrator, you may bypass application warnings and submit the application in an

Save for Later

Home

Red Wolf Type

Personal Background

Additional Information

Planned Course of Study (International)

High School and College History

Review

Signature

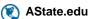

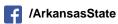

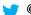

ArkansasState

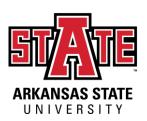

## Step Three: myDen

Upon submitting your application, you will be directed to your myDen page or your status page. You may use this page to pay your application fee, upload your documents, and come back to in order to check your status of admission.

### APPLICATION STATUS

If you need to contact us regarding your application, provide your name and this reference number:

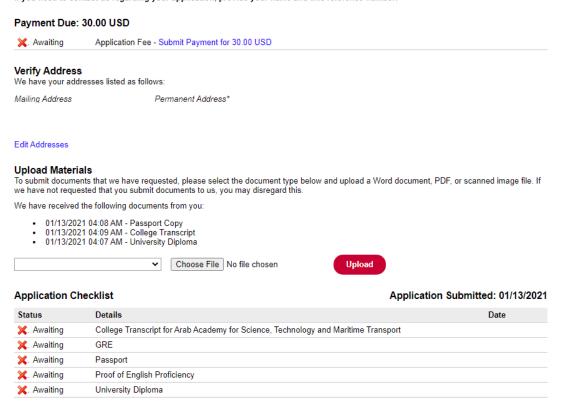

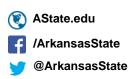

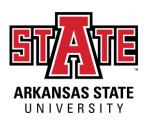

### Step Four: The Decision

Once you have submitted <u>all</u> of your documents, you will receive a decision within 24-48 business hours of completion. The decision will be sent to your email address that you put on the application. Keep an eye on your email for this decision!

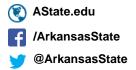